## Perspective 6.0 Tutorial

## **Drillthrough**

When data values are underlined, it means that drillthrough data exists. You can click on an underlined value to drill through to its source records.

1. We will drill through the value for Europe, Order Quantity, CY2005, Mountain Bikes and Internet.

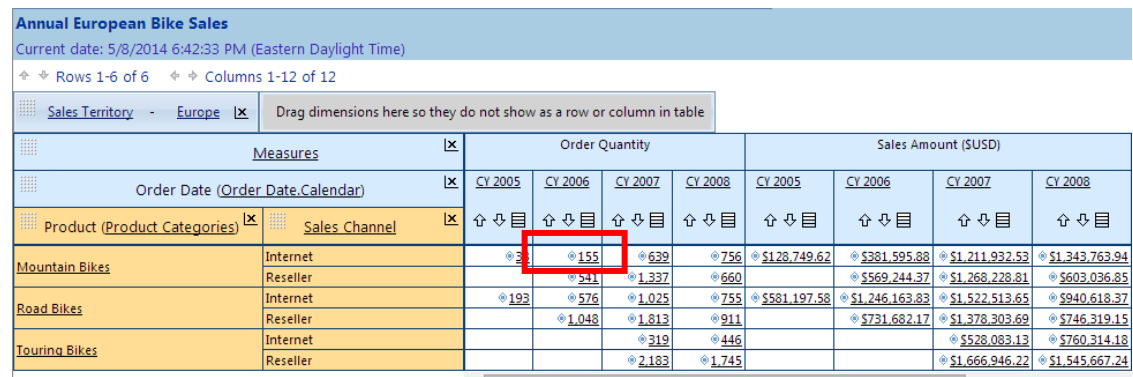

- 2. The drill through view appears. By default, all the source records used to produce the cell value are displayed. However, you can configure the view to only show the information you want to see.
- 3. To rearrange drillthrough columns, click on the textured area in a column header and drag it to another location. A small white tile appears to show you what will happen if you drop the tile. (This is similar to arranging dimension in a table.)
- 4. We will drag the **Currency Name** column and switch it with **Average Rate**.

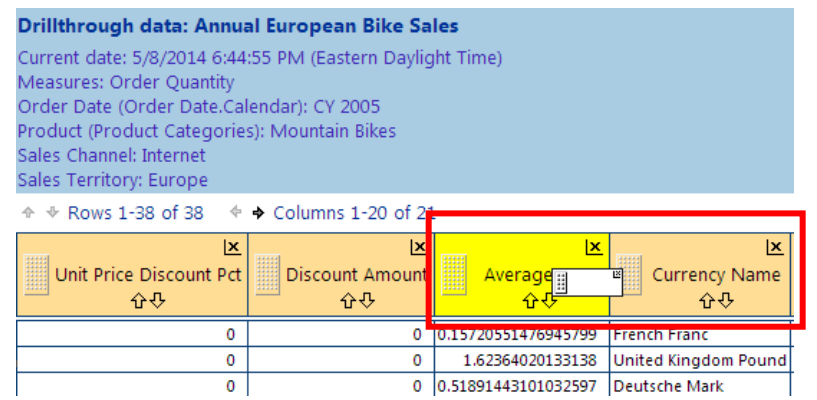

5. To hide a column, click the **X** in the header. When we hide **Unit Price Discount Pct** and **Discount Amount**, the following is the result.

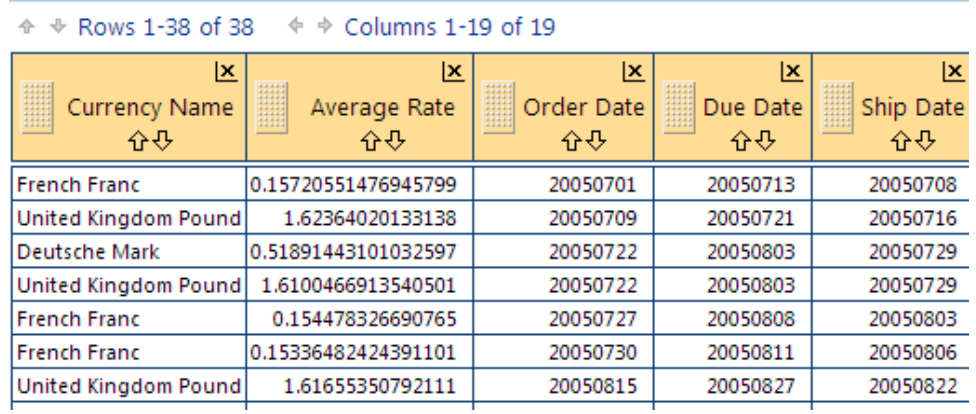

6. You can also rearrange columns using **Table options** > **Show/hide Fields**. This may be faster than dragging and dropping, (You can also select **View** menu > **Table options** > **Show/hide fields**.)

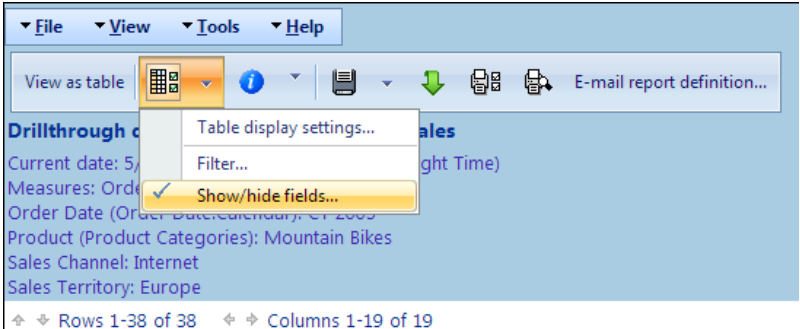

7. Now we will hide all the fields except the first seven. Select the applicable fields and use the arrows to move them to the right (Hidden fields). Click **OK** when complete.

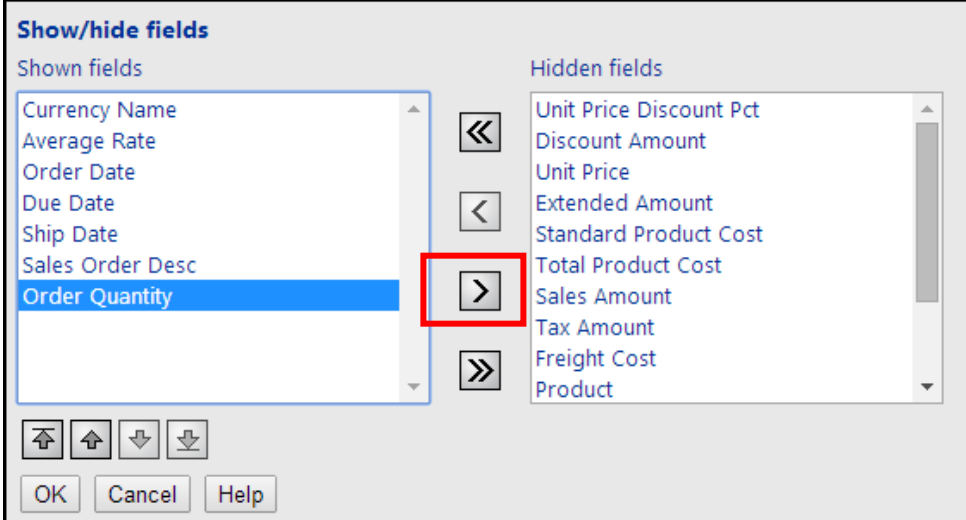

8. Now there are only seven columns.

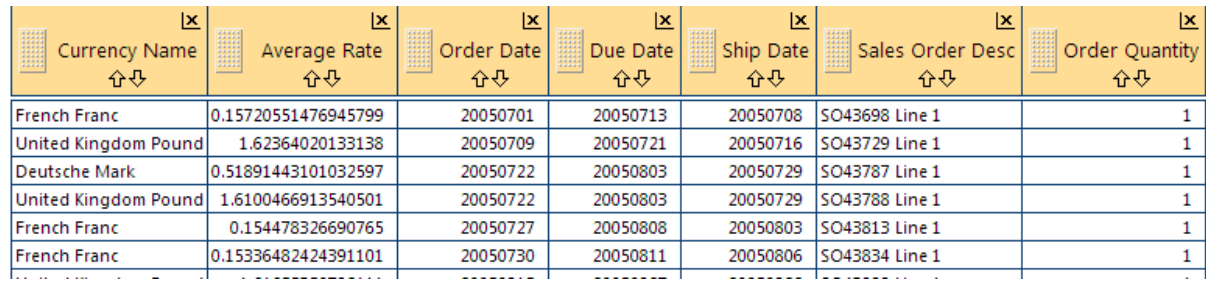

- 9. You can further limit your view of the data by filtering. To filter the data, click **Table options** > **Filter**. (You can also select **View** menu > **Table options** > **Filter**.)
- 10. Select the applicable field, operator and fill in the required value. Click OK when complete.

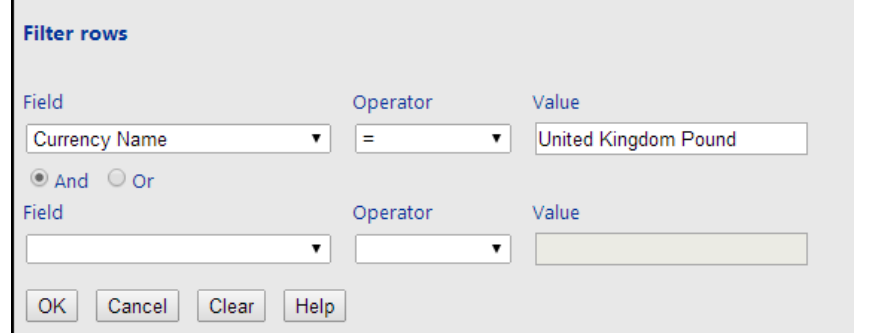

11. Only the entries that match the requirements are displayed.

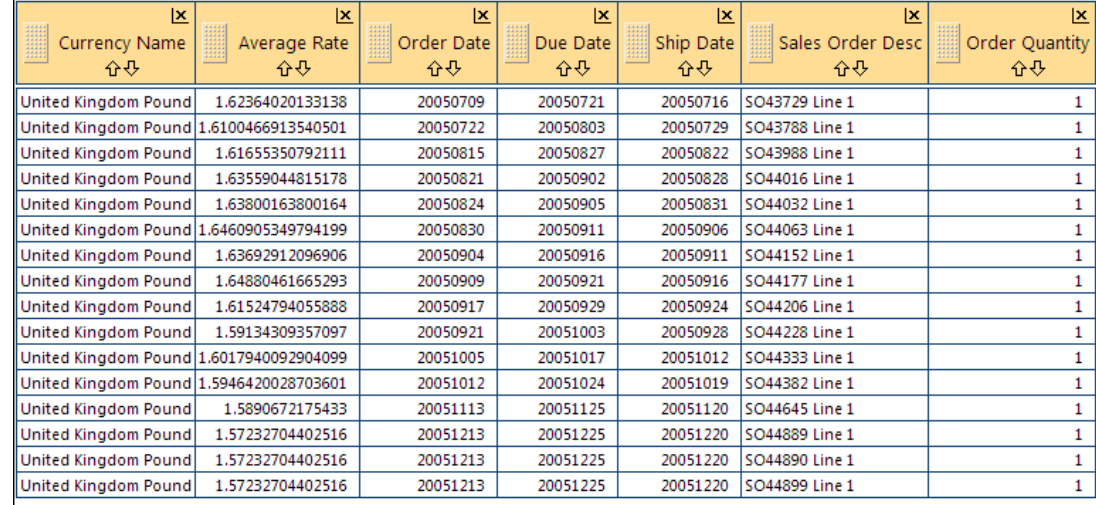

12. To close the drillthrough, click **Show report list**. (You can also select **View** menu > **Show report list**.)